## NAVODILA ZA STARŠE

## **OBVEZNI IN NEOBVEZNI IZBIRNI PREDMETI za učence bodočega 7., 8. in 9. razreda**

1. Prijavite se v eAsistent. Na vidnem mestu je obvestilo za razvrščanje obveznih in neobveznih izbirnih predmetov, kot ga vidite na slikah.

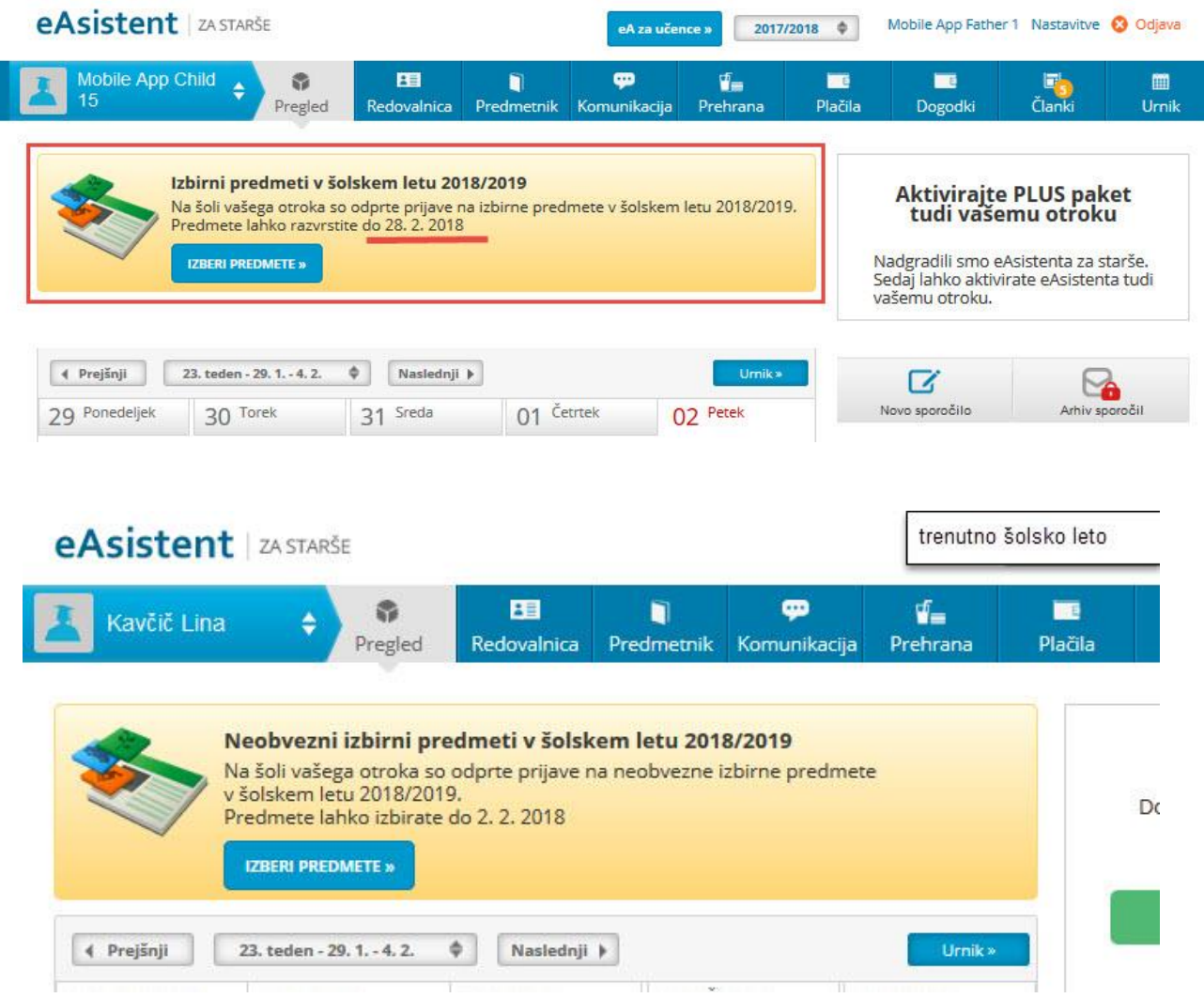

## **Razvrščanje obveznih izbirnih predmetov**

Po kliku na gumb **Izberi predmete** se vam odpre navodilo, kako uredite predmete in oddate prijavo. Ploščico z imenom predmeta z miško premikate po seznamu gor ali dol. Razvrstite **vsaj 7 predmetov**. Računalnik namreč v primeru, da se kak predmet ne bo izvajal, samodejno izbere naslednjega na seznamu. Tako lahko dodeli učencu predmet, ki ga sploh ne želi obiskovati. Največjo težo bodo imeli predmeti razporejeni na vrhu seznama. Prijavnice ni potrebno natisniti.

Starši imate tudi možnost označiti, ali želite oprostiti učenca izbirnih predmetov oz. mu dodati še eno uro.

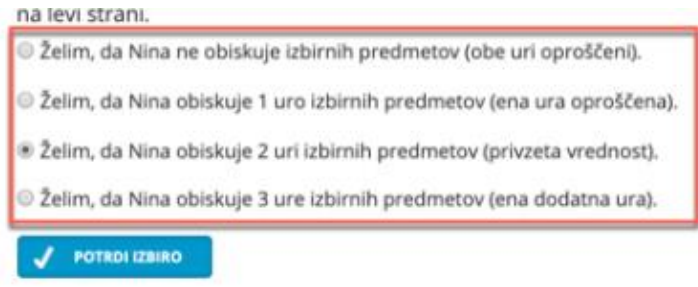

Če so določeni predmeti na seznamu označeni z rdečo barvo, jih učenec ne more izbrati, ker jih je obiskoval v preteklih šolskih letih.

Ko boste starši enkrat že razvrstili predmete, boste povezavo do izbirnih predmetov našli na desni strani nad navedenim Aktualnim dogajanjem, dokler bo rok prijave odprt. Ne boste več videli obvestila kot na prvi sliki.

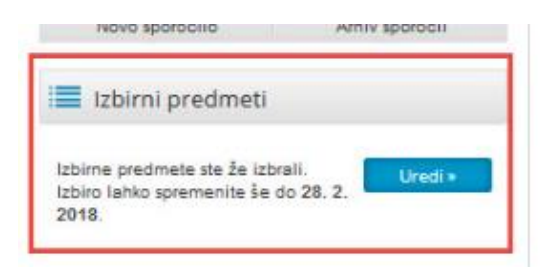

## **2. Izbira neobveznih izbirnih predmetov**

Neobvezni izbirni predmet je dodaten predmet poleg treh ur obveznih izbirnih predmetov. Po kliku na **Izberi predmete** se vam odpre navodilo, kako urediti predmete in oddati prijavo.

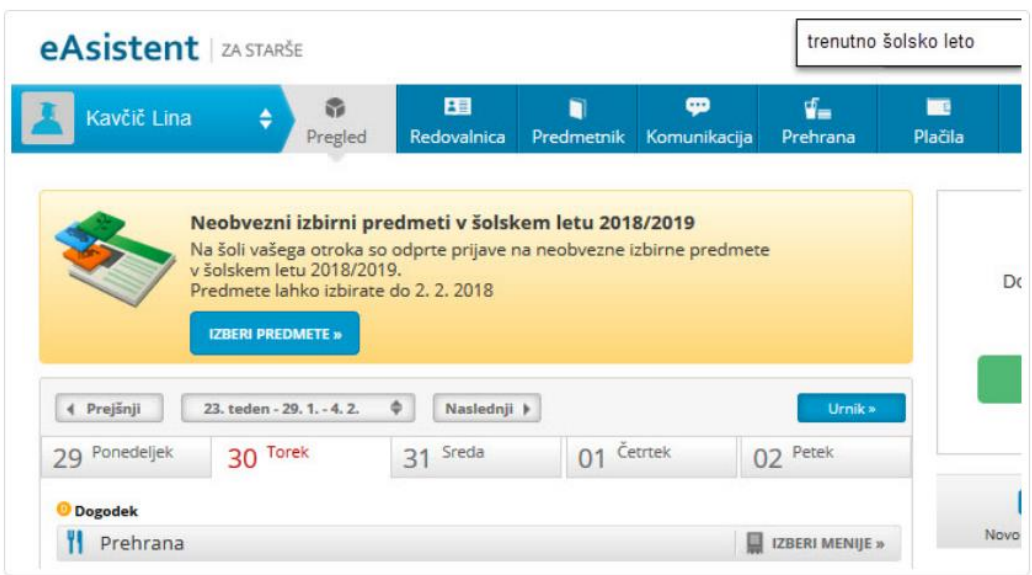

**Izberete** lahko možnost, da otrok **ne bo obiskoval** nobenega neobveznega izbirnega predmeta.

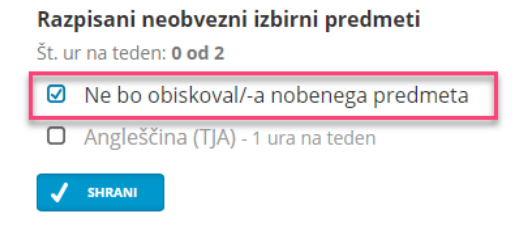

Prijave so odprte do 28. 2. 2019. Imate še 16 dni za spremembo izbire predmetov. izbira nazadnje spremenjena: 12. 2. 2019 13:56:23

Ko boste starši enkrat že izbrali predmet, bodo povezavo do izbirnih predmetov našli na desni strani nad navedenim Aktualnim dogajanjem, dokler bo rok prijave odprt.

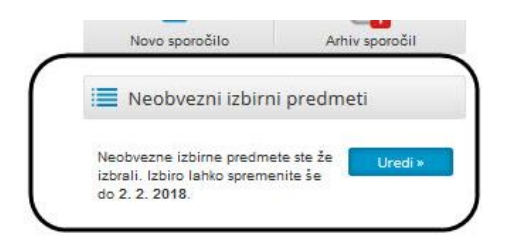